# 5. 求人情報の編集方法

求人情報の編集をする場合、共通してホーム画面の「現在有効中 または申込み中の求人」一覧から、編集したい求人の右下に表示 される<mark>求人情報を編集</mark>をクリック。

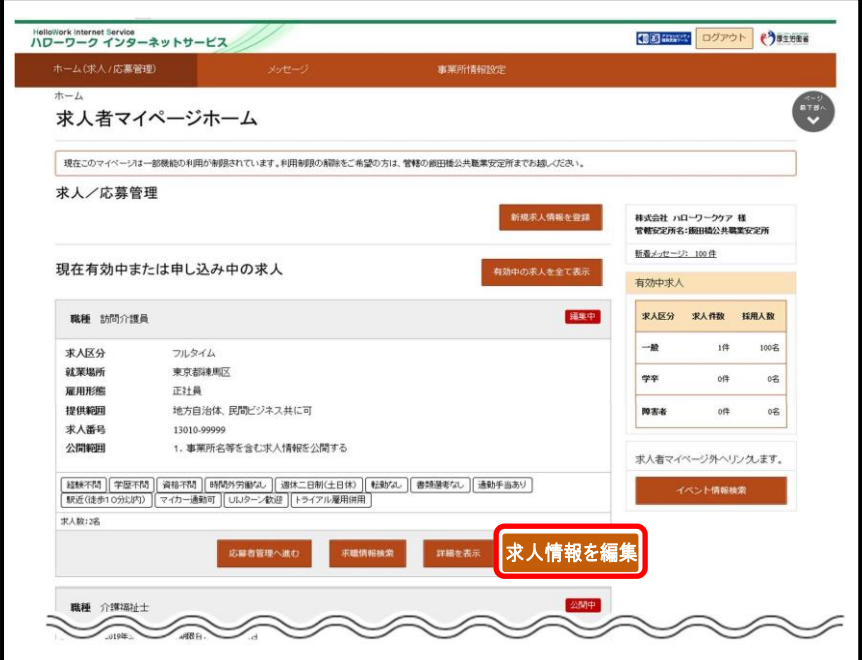

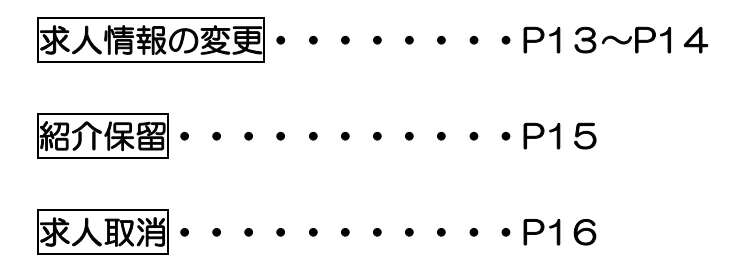

## 求人情報の変更

## ① P12の手順後、求人情報編集画面にて修正したい情報のタブ

をクリック 152000 ログアウト → 053世 Hellowork Internet Service<br>ハワーワーク インターネットサービス ホーム(求人/応募管理) 事業所情報設定 ホーム >求人情報設定  $\begin{bmatrix} 1 & 0 \\ 0 & 1 \\ 0 & 0 \end{bmatrix}$ 自効期間延長を申込 編集内容を申込 求人情報編集 登録日: 2020年1月20日 登録状況: 仮登録完了 登録した求人情報を変更(修正・追加・削除)する場合は、画面右下の「求人情報を編集」ボタンをクリックし、求人情報を変更してから、「編集内容を申込」ボタンをクリックしてください。 ただし、登録状況が「本登録完了」「差し戻し中」のときのみ、変更可能です。 型人の取り機関数は、1204242 数 FALLの数 - 313 STAMBOH - それぞれは出来される あなしの アイだかい **請入は まんキライベ** シカらの求人編集(新規中に込み・内容変更・取り)部、等)についてもご覧ください。 **求人区分等** 事業所情報 仕事内容 資金·手当 労働時間 保険·年金·定年等 求人PR情報 選考方法 求人区分等 区分  $-\theta$ 区分 フルタイム **求人区分** トライアル雇用併用の希望 希望しない トライアル雇用助成金(一般)支給対象事業主要件票のダウンロード 2 画面右下に表示される|求人情報を編集|をクリック。 HelloWork Internet Service<br>ハワーワーク インターネットサービス 精通中 Barree 9 **BENEFITASUZOS** ホーム>求人情報設定 有效期間延長を中国 初作保留を中国 まん取り出しを中国 織地内容を中国 求人情報編集 数程日: 2020年1月20日 查绿状况: 图确读完了 を新したが、MMMを取ります。<br>1940年、1940年の1949年、1949年の1949年、高田なイマリス人類を提案したシルジェクト、まん情報を提案してから、「最新学習を利息」をシルジェクしてください。<br>ただ、実践は2027年を提案する「最、原人中のための、実業可能では、それではTVにはまずもクラインス人ではない。<br>|RVは「また者のビーニルクのアス国家は日本からレック的学部でおりますがこの人がもっているので、 家人区分等 **WARTING** 世事内容 再生子当 9988955 保険·年金·定年等 選考方法 家人PR情報 **龙人PR信報** 事業所からのメッセージ 事業所からのメッセージ **接定者に実施している合理的配慮の例** 1985開始後·田勤時間調整 定直入マニュアルの整備 ■電波おの就労や定着に関するサポート体制 ☆業在経型ジョブコーチが確実のある従業員ー人ひとりのは担をフェイスシートで共有 フェースシートで一人ひとりの体調はびに配慮事項を一目で把握し手順、サポートを実施 障害者雇用の担当者からのメッセージ 障害のあるスタッフからのメッセージ 働くための勉強会、目標管理制度が導入されており仕事に関する意識向上につながります *特に社業用に関するアビールボイン* 環害者の雇用と職場の拡大及び職場定着の促進に努力している企業です ■求人情報を編集 | リンク集 | サイトマップ | サイトボリシー | プライバシーボリシー | 利用規約 | よくあるご規則 | お問い合わせ先 | 所在地情報 | All rights reserved, Copyright (C) Empl

3 変更したい項目を修正し、画面下部に表示される次へ進むを クリックすることでページが進んでいくので、最後のページ の完了をクリック。※これで終了ではありません。

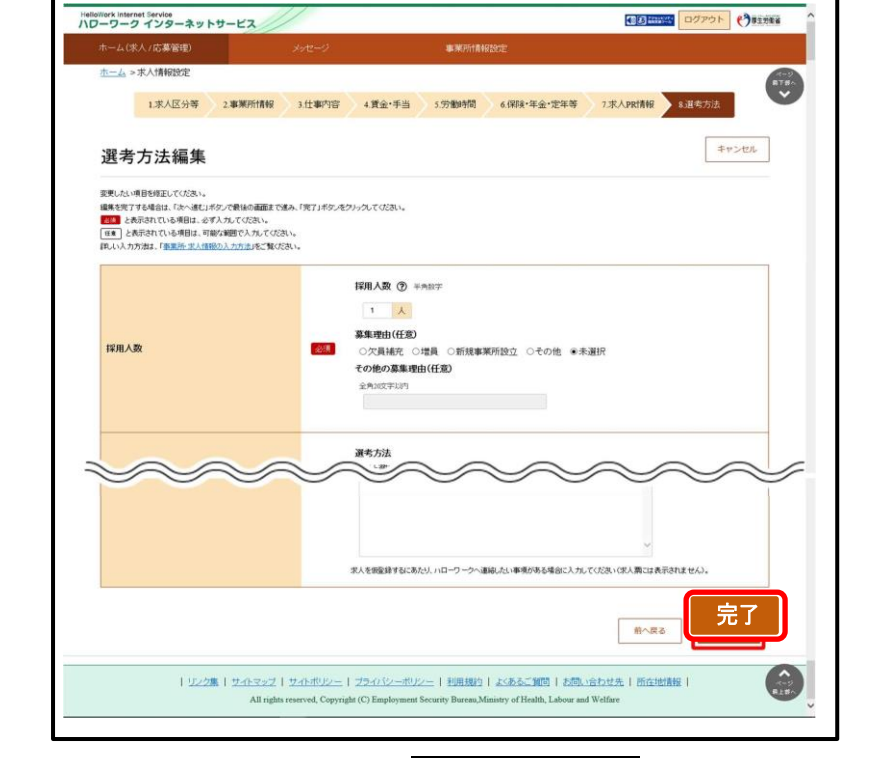

4 求人情報画面に戻るので、編集内容を申込をクリック

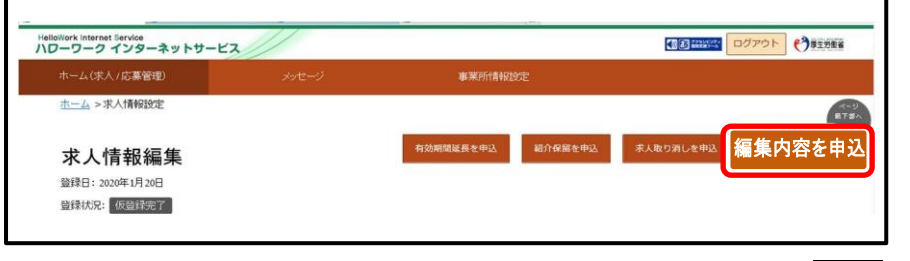

⑤ 求人情報変更の申し込み確認画面が表示されるので、完了を クリック。※これで終了です!!

#### 紹介保留

## ① P12の手順後、求人情報編集画面の紹介保留を申込をクリッ ク

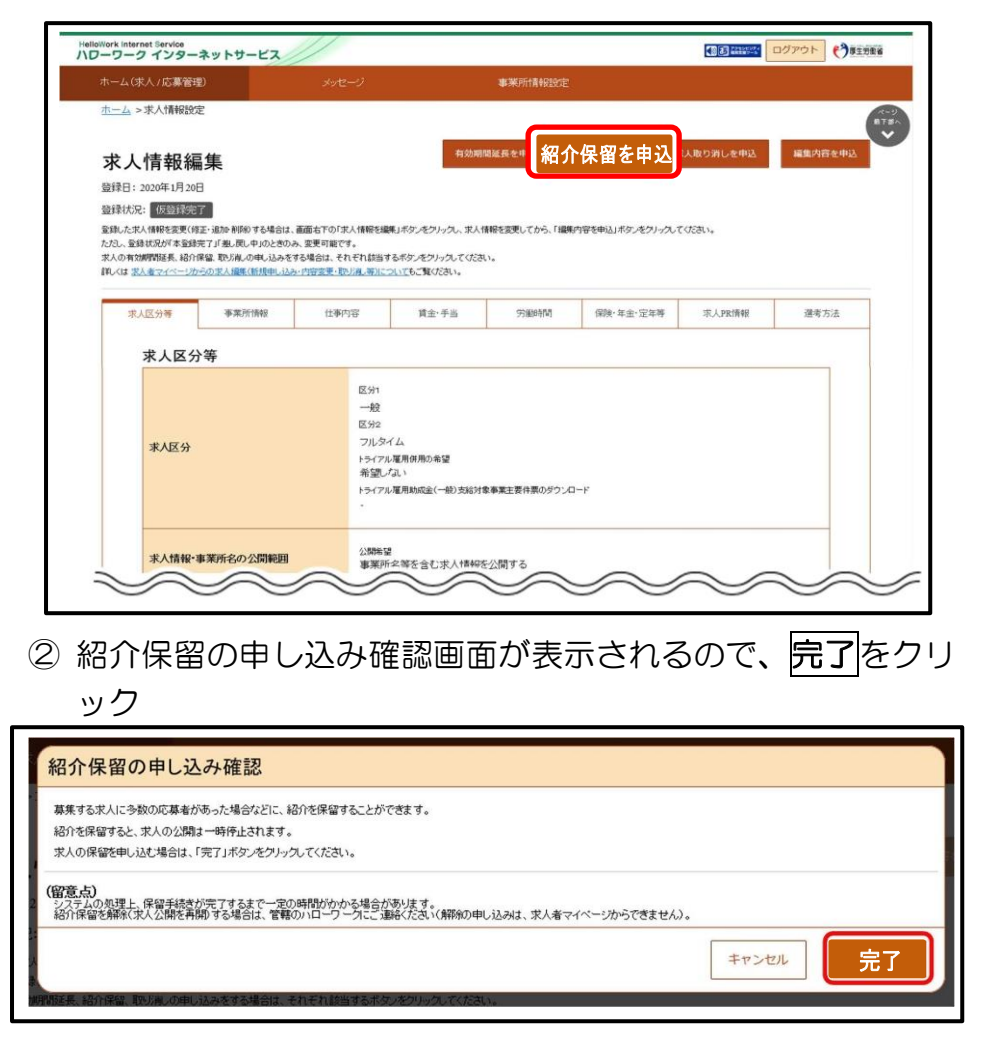

③ 求人情報変更の申し込み完了画面が表示されます。求人が紹 介保留(公開が一時停止)となり、紹介保留の手続き完了のメ ッセージがメールで届きます。

### 求人取消

## 1 P12の手順後、求人情報編集画面の及人取り消しを申込をク リック

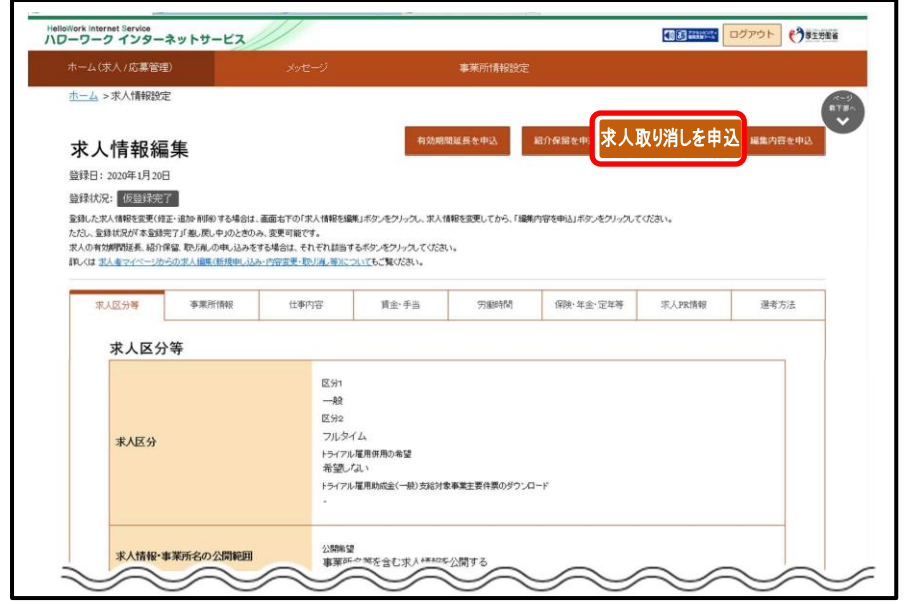

2 求人取り消しの申し込み確認画面が表示されるので、完了を クリック

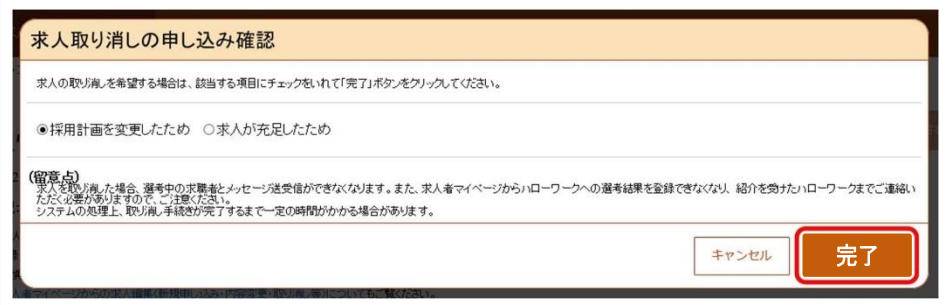

③ 求人情報変更の申し込み完了画面が表示されます。求人が取 り消され、求人取り消しの手続き完了のメッセージがメール で届きます。